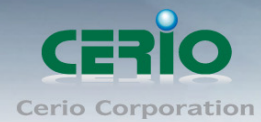

www.cerio.com.tw

# **CERIO Corporation**

網路控制伺服器

**(SP-800)**

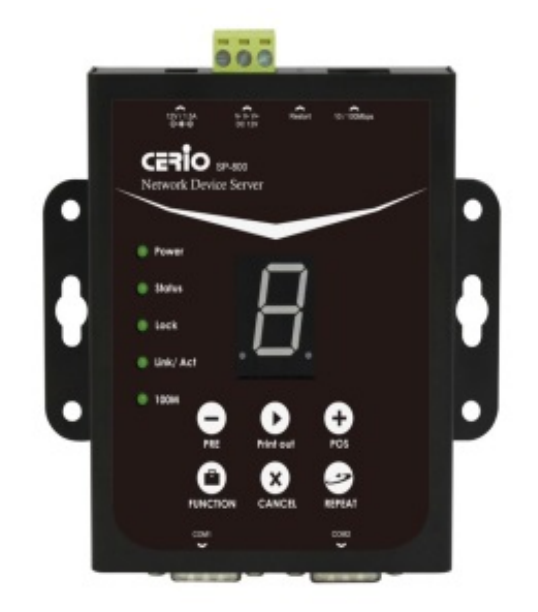

# **Quick Installation Guide**

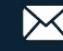

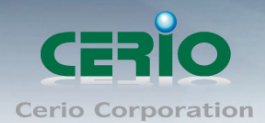

# **1.** 前言

CERIO 認證設備專用"網路控制伺服器**"**, 可透過"網路控制伺服器**"**控制 CERIO 認證設備讓 CenOS 系統自動產生認證帳戶碼, 並利用熱感式印表機將產生的帳戶列印輸出成票眷, "網路 控制伺服器**"**可搭載普通型及 QR Code 兩種熱感式列印票眷機, 展現帳戶即時輸出方便作業 之效能。

# **2.**產品主體說明

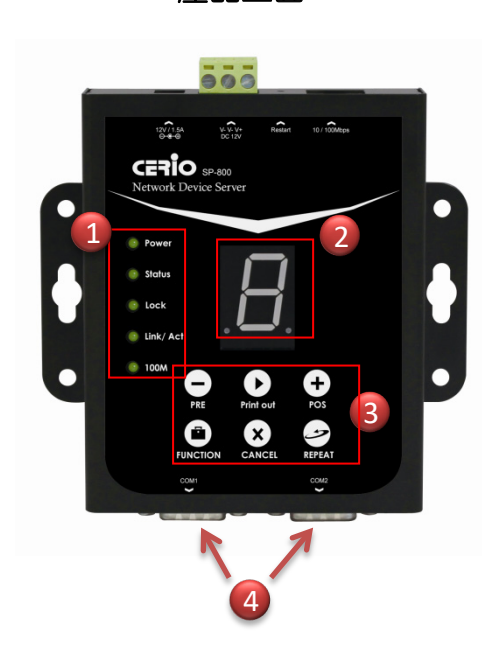

產品正面

#### **(1) LED** 信號顯示燈

電源 : 電源 LED 燈亮起表示電源通電中, 若關閉則不顯示量燈 Status: 狀態顯示燈, 當正常運作時亮燈 Lock: 按鍵鎖顯示燈, 當 LED 閃爍表示需數字碼來開起按鍵鎖 Link/Act: 網路連接正常顯示燈

100M: 網路使用 100Mbps 時顯示亮燈

**(2)** 功能代號顯示

#### **(3)** 控制按鈕

**- / + :** 增加(POS)和減少(PRE) 號碼 來選擇計畫功能,當按住兩 個按鈕約 5 秒後,燈號閃爍表是重新設定裝制結構

**Print out:** 按下此按鈕將立即讓熱感式印表機列印出資料票劵 **FUNCTION :**

- ◆ 按鍵鎖功能: 按住不放等待 Lock 燈亮起, 將起到按鍵鎖
- 解除按鍵鎖 **:** 按住不放直到 Lock 等閃爍後再放開即可解除
- 連接測試功能 **:** 點選按鈕, 選擇 1 號 然後點即進入
- 列印描述**:** 點擊按鈕, 然後選擇 9 號進入, 熱感式印表機將 列印出"**Current Balance**"的描述; 若選擇 8 號進入,這熱感 式印表機將列印出 "**Early Balance**"描述.

**CANCEL :** 清除輸入開啟的鑰匙鎖或者取消其他的事件 **REPEAT :** 重複列印先前的票.

**(4) Console 1-2** 連接埠

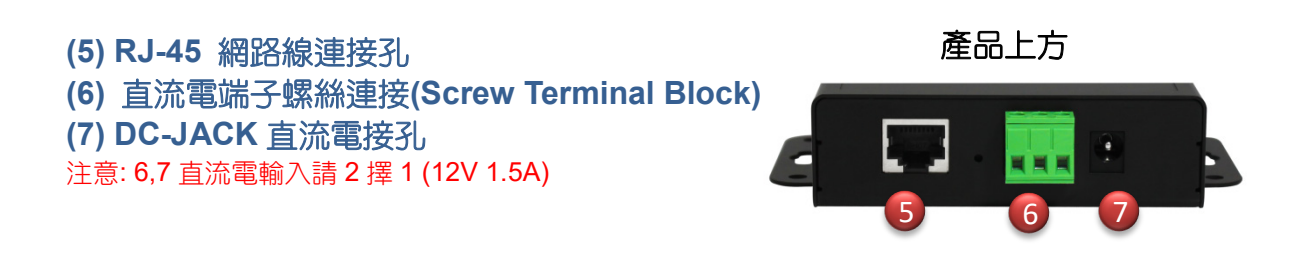

 $+ (866)$  2-8911-6160

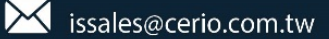

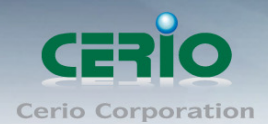

# <span id="page-2-0"></span>**3.**熱點 **POS** 系統應用架構

CERIO 所開發的 CenOS 軟體技術以模組化整合, 完美配合在不同環境各種須求之應用, 其 中包含熱點認證機制 POS 系統應用功能, 能簡單設定輕鬆管理。 認證機制 POS 系統包含 CERIO 管理控制器/無線基地台/SP-800+熱感式印表機等就能輕鬆打造出一個熱點認證環境 之應用。

### 搭載 **SP-800-PRINTER** 之 **POS** 認證系統應用圖

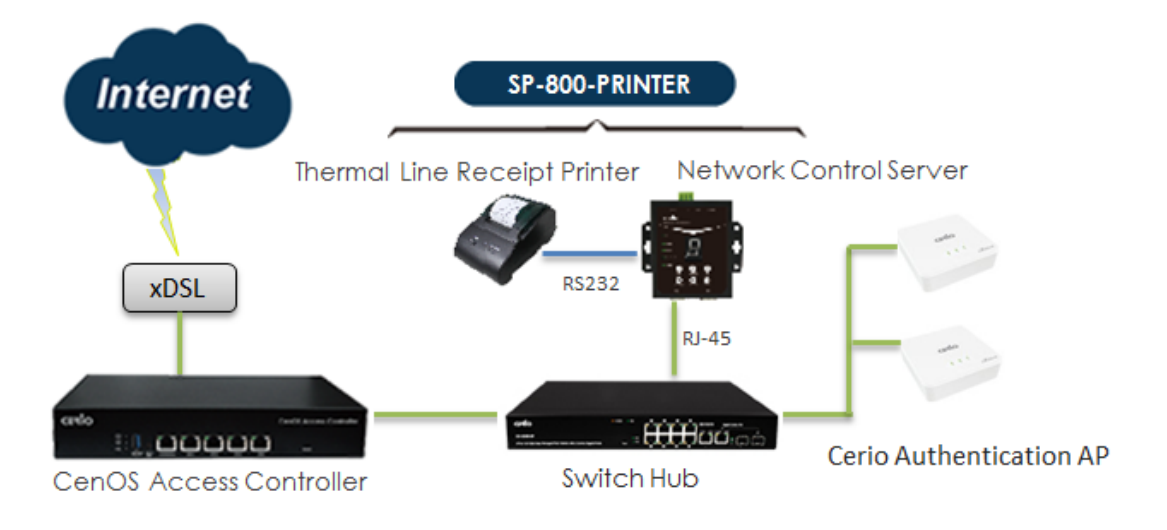

### 搭載 **SP-800-QRCPRT** 之 **POS** 認證系統應用圖

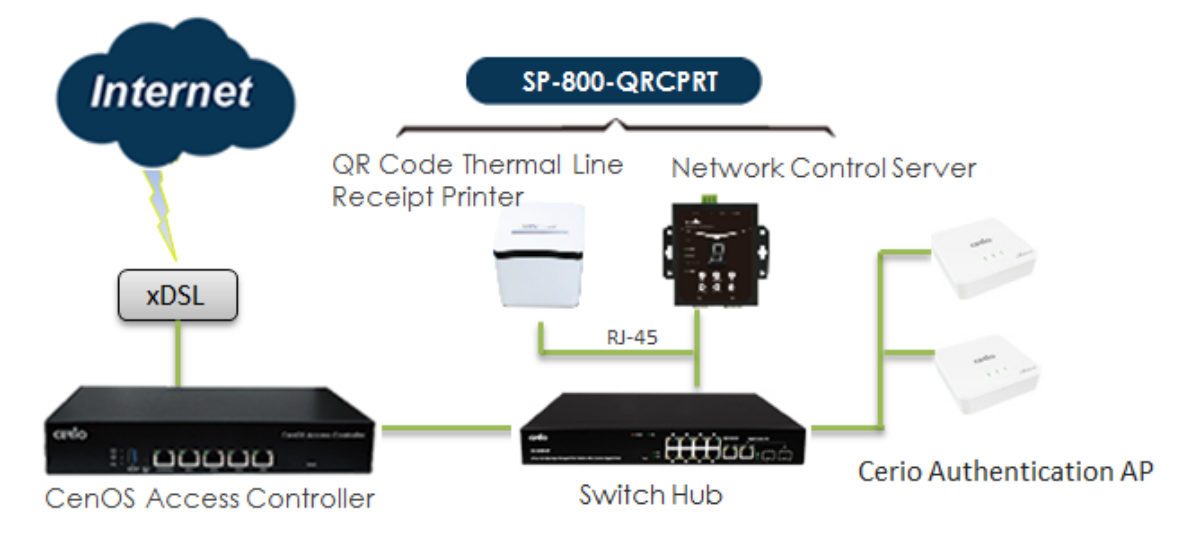

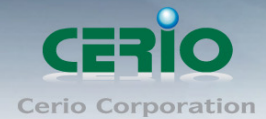

# **4.**登入網路控制伺服器管理介面

**網路控制伺服器(SP-800)**內建 WEB 設定介面,當完成硬體安裝後,管理人員可透過網路 線連接 PC / NB,將電腦 IP 設為 192.168.2.X 並開啟 Internet Explorer 或 Firefox 瀏覽器, 即可連結登入 WEB 介面設定,開啟瀏覽器後,請輸入 **http://192.168.2.253/setting.htm** 網址進入 WEB 畫面,成功登入後將會出現如下畫面

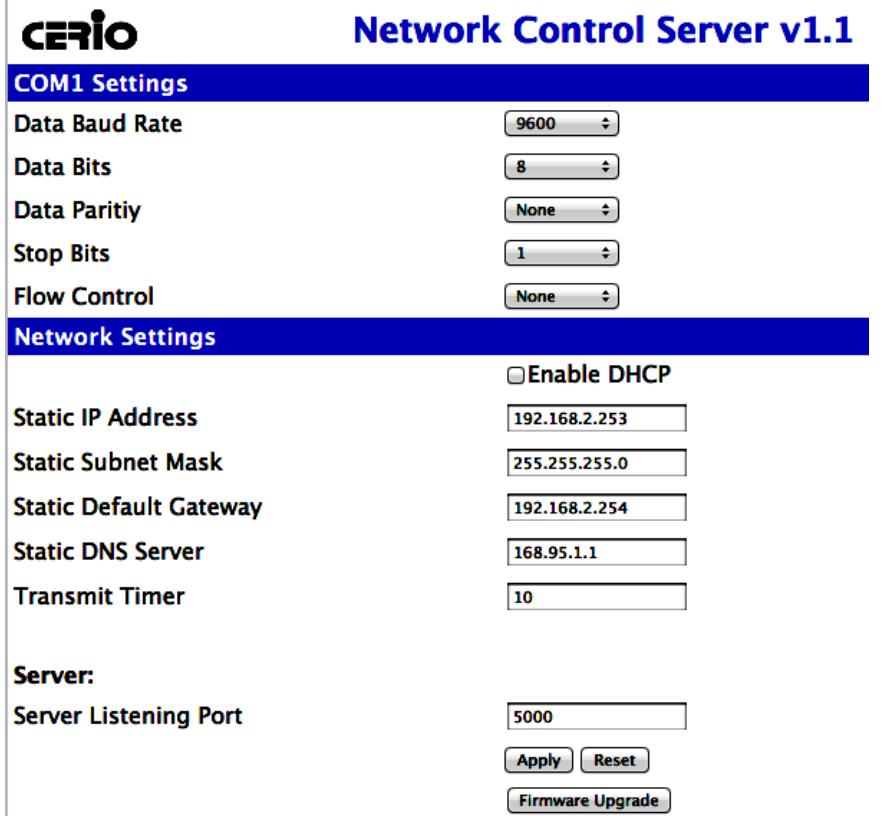

- **COM1 Setting:** 建議使用預設值即可。
- **Network Setting:** 
	- **Enable DHCP:** 此功能若啟用, 系統將自動向 DHCP 伺服器索取 IP 位址, 建議 不啟用,管理者自行輸入 SP-800 系統的 IP 位置。
	- 輸入 IP 位址/MASK/Gateway 閘道位址等
	- **Static DNS Server:** 可輸入 DNS IP 位址。
	- **Transmit Timer:** 設定每多少毫秒偵測一次認證伺服器連線狀況, 建議預設值即 可。
	- **Server Listening Port:** 設定與認證伺服器連接 Port 號

確認設定完成後, 請點擊 Apply 按鈕完成儲存設定

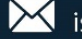

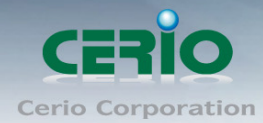

# **5.** 普通型熱感式印表機安裝

#### **#** 熱感紙安裝步驟

- 1) 掀起印表機上方蓋
- 2) 放入熱感紙捲並將熱感紙捲抽出 一小截至外
- 3) 確認後將蓋上印表機上蓋, 並完整 夾住熱感紙

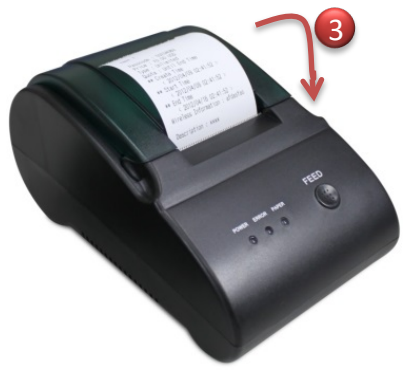

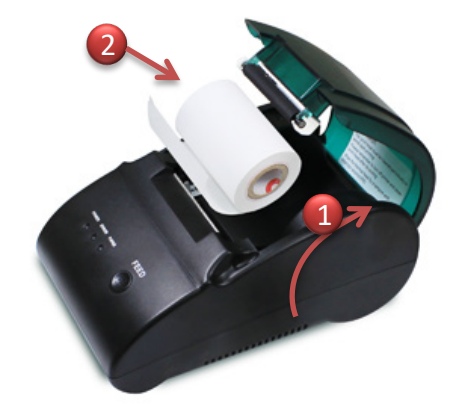

**#** 熱感式印表機安裝說明

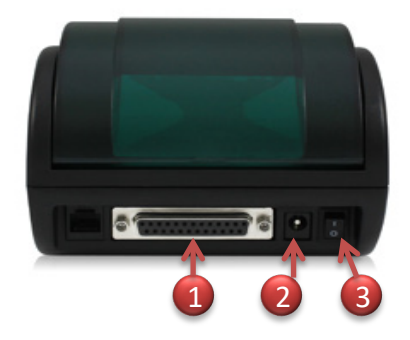

- 1) 連接"網路控制伺服器**"**的 Console 埠
- 2) DC 直流電接孔
- 3) 電源開關

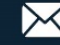

<span id="page-5-0"></span>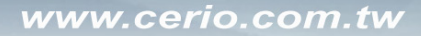

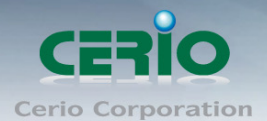

# **6. QR Code** 熱感式印表機安裝

在 QR Code 熱感式印表機背面,可連接電源/網路線/RJ-11/Console 及 USB 介面等接 孔,如下說明

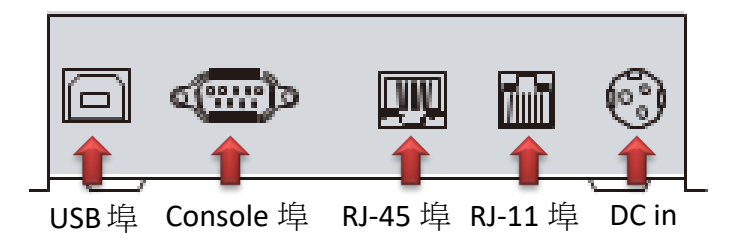

提醒: 若整體環境架設認證 POS 系統僅需連接 DC 電源及 RJ-45 埠即可

#### **#** 管理頁面登入設定

此QR Code熱感式印表機支援 Web管理介面,管理者可先登入管理介面修改QR Code 熱感式印表機的 IP 位址來完成架設程序。

QR Code 熱感式印表機預設 IP 位址: 192.168.123.100 , 管理人員須將 PC 設定與印表 機同網段之 IP 位址如:192.168.123.200 後,開啟瀏覽器並輸入印表機 IP 位址即可。 管理頁面如下圖所示

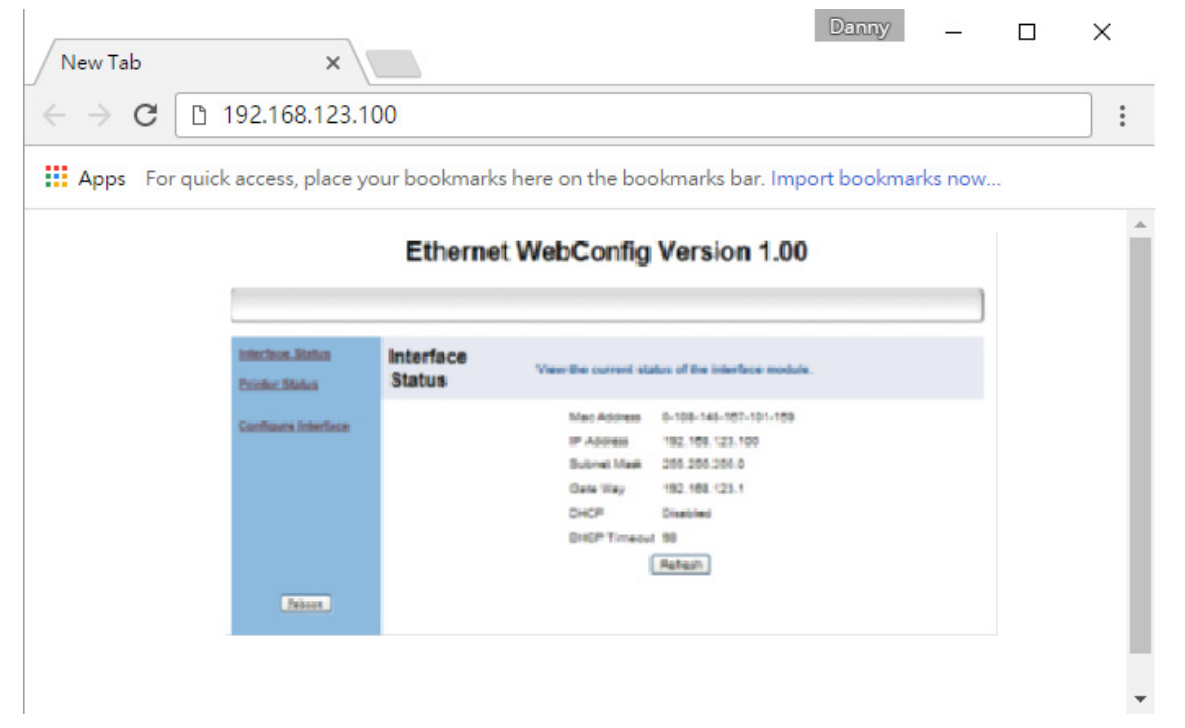

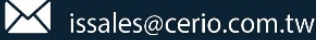

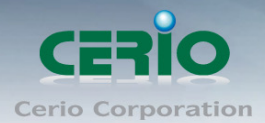

### **# QR Code** 熱感式印表機安裝說明

1) 打開 QR Code 熱感式印表機上蓋,請在左側位置將上蓋卡隼向前推壓即可開啟

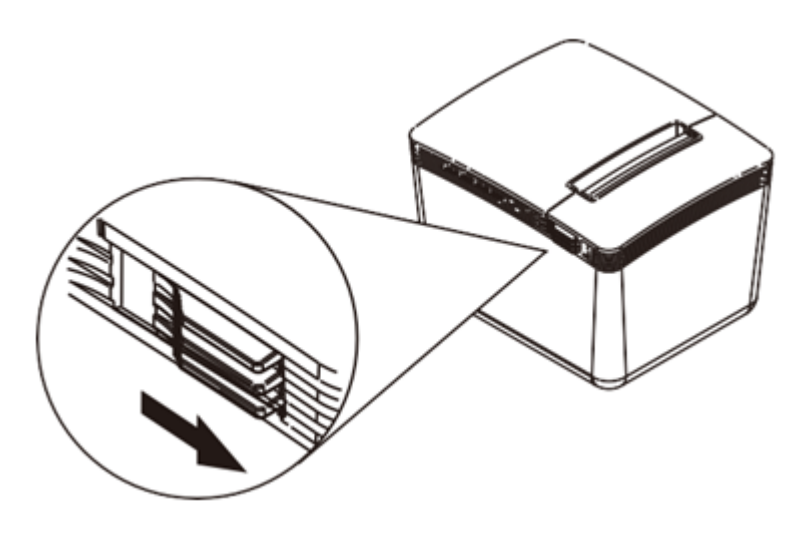

2) 此 QR Code 熱感式印表機支援 79.5mm± 0.5mm 寬度尺寸以下(包含),請將熱感 紙捲架穿過熱感紙後放入並將熱感紙捲抽出一小截至外

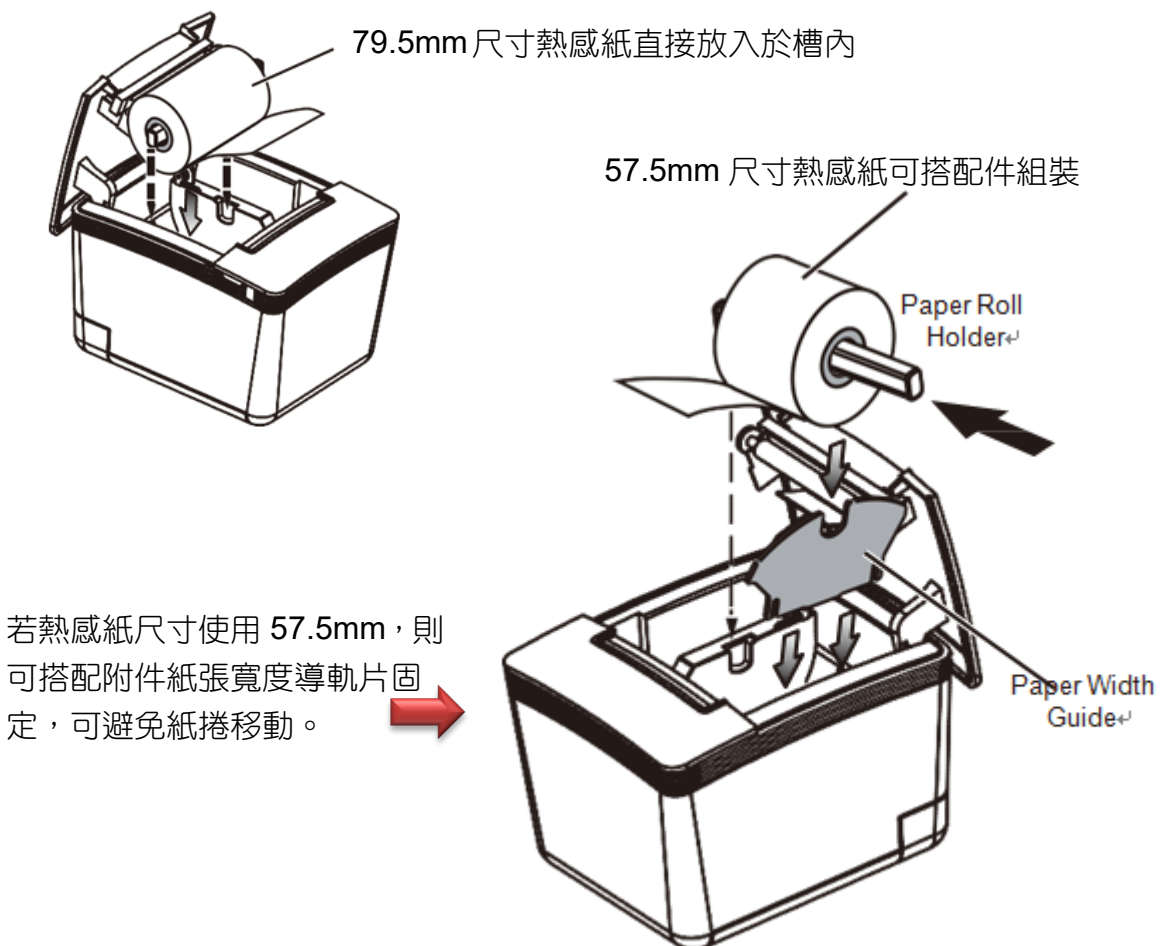

 $4(866)$  2-8911-6160

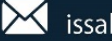

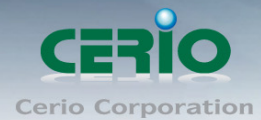

3) 確認後蓋上即完成熱感紙安裝

### #**QR Code** 熱感式印表機 **DIP** 切換設定

在印表機下方有設置 DIP 切換功能, 如下表格對照

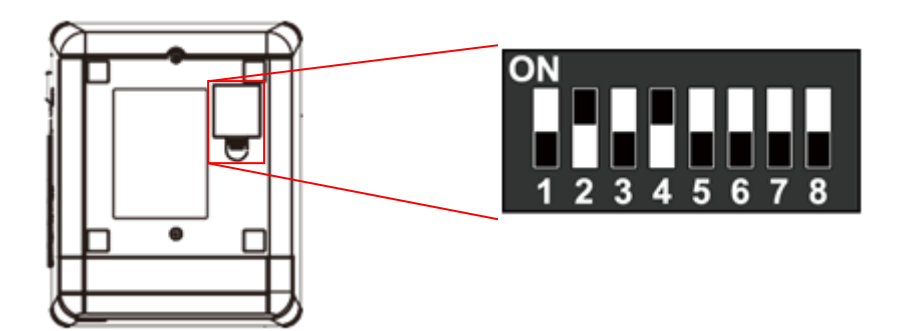

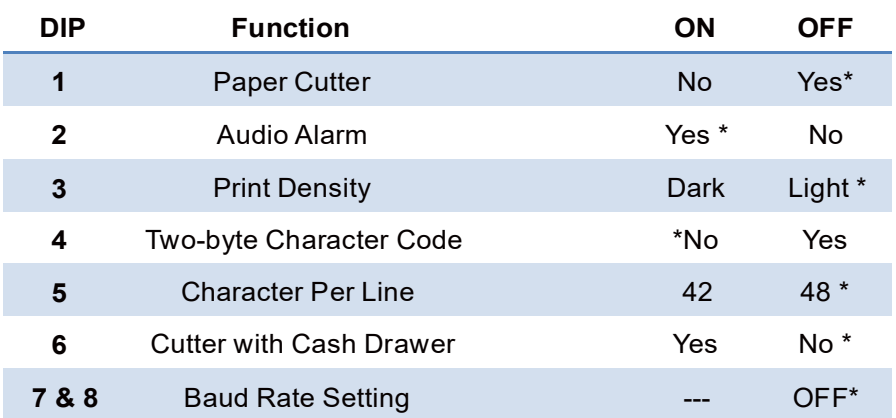

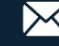

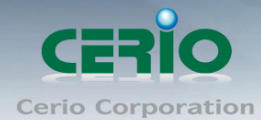

## **7.** 認證 **POS** 系統架構設定步驟

帳戶票卷輸出器 POS 系統需與 CERIO 的認證管理器結合,透過"網路控制伺服器**"**讓認證管 理器自動產生認證帳戶,並由印表機列印輸出,可參考 3. 熱點 POS [系統應用架構說](#page-2-0)明

架設整體的熱點認證及帳戶產生輸出 POS 系統步驟, 如下

#### #設定 **CERIO** 的 **CenOS** 認證管理器

**(**以 **CERIO DR-3000** 閘道認證管理控制器為例**)** 步驟一 先進入**"**網路控制伺服器**"**設定 IP 位址,非必要其他功能設定無須修改

可參考 4. 登入網路控制伺服器管理介面之操作

#### 步驟二

若使用 QR Code 熱感式印表機,請登入 QR Code 熱感式印表機的管理介面,更改與網路 環境同網段之 IP 位址

可參考 6. QR Code [熱感式印表機安裝的](#page-5-0)管理頁面登入設定

#### 步驟三

進入 CERIO DR-3000 管理頁面 (可參考 DR-3000 使用手冊)開啟 RADIUS Server, 並設定 RADIUS Server 的登入驗證碼。在**"**帳戶設定**""RADIUS** 伺服器**"**, 如下圖所示

in Radius伺服器

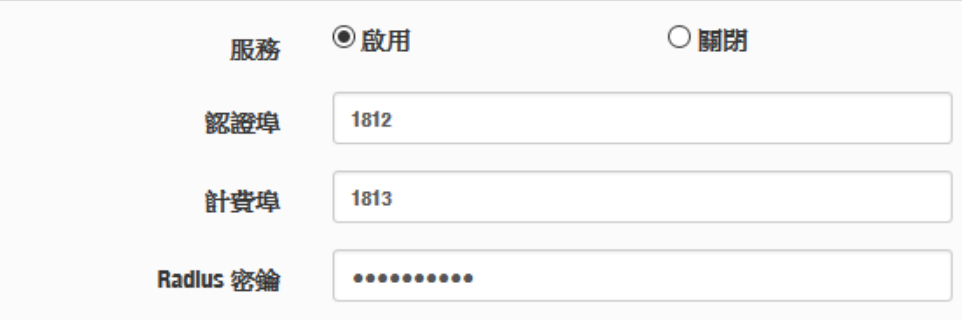

#### 步驟四

進入 CERIO DR-3000 管理頁面(可參考 DR-3000 使用手冊)後,進入**"**帳戶設定**""**設定熱 感式印表機**",** 如下圖 DR-3000 設定頁面

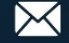

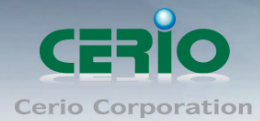

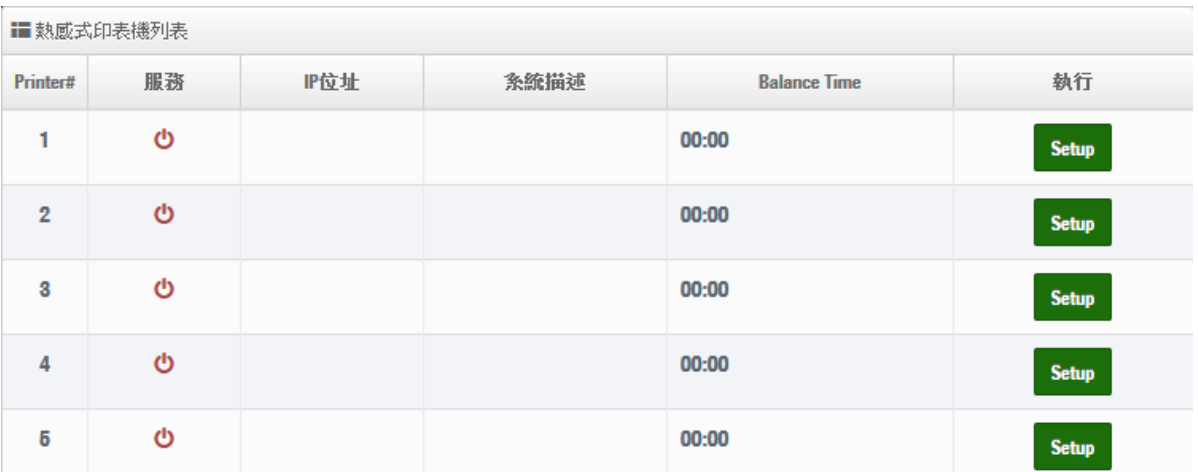

#### a. 若環境只架設一台"網路控制伺服器**"**,直接在第一筆欄位點擊右方的 Setup 按鈕

### b. 進入後請選擇啟用功能,並開始設定

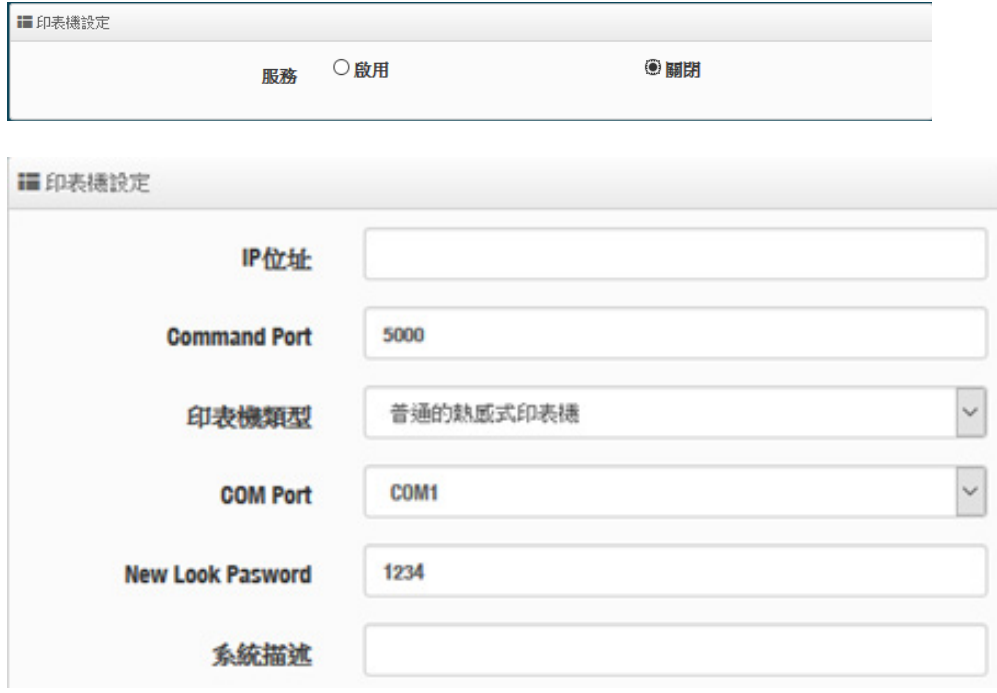

- **IP** 位址**:** 輸入"網路控制伺服器**"**的 IP 位址(可參考 4. 登入網路控制伺服器管理介面) 說明
- **Command port:** 輸入"網路控制伺服器**"**的**"Server Listening Port"**碼 (可參考 4. 登入網路控制伺服器管理介面)
- 印表機類型**:** 可選擇使用普通或 QR Code 型的熱感式印表機,依照採購印表機類型 決定選擇。
	- 選擇 **QR code** 的熱感式印表機:將出現以下設定頁面

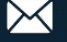

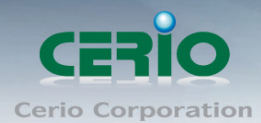

www.cerio.com.tw

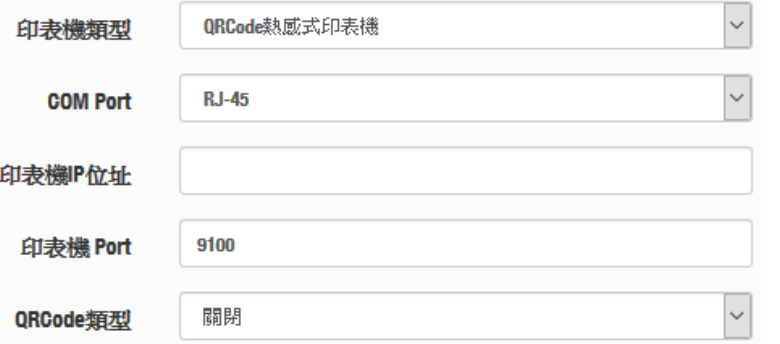

- 印表機 **IP** 位址:請輸入熱感式印表機的 IP 位址(可參考 [6. QR Code](#page-5-0) 熱感 [式印表機安裝](#page-5-0))說明。
- 印表機 **Port**:SP-800 與 QR Code 熱感式印表機使用網路溝通的 Port 號。 (若採用 Cerio 所搭配的 QR Code 熱感式印表機則為 9100 Port)
- ◆ QR Code 類型:管理者可以選擇是否列印 QR Code, QR Code 大小可 以選擇。
- **COM Port:** 選擇熱感式印表機的連接方式。
	- **1. 若選擇普通的熱感式印表接且連接在 SP-800 的 COM1 上, 則請選擇 COM1,**  $\bigcirc$ Notice **2. 若選擇 QR Ccode 熱感式印表機,則建議選擇 RJ-45 方式 3. QR Code 熱感式印表機的 IP 位址必須與網路環境相同網段。**
- **▶ New Look Password**:輸入 SP-800 與 DR-3000 連結的按鈕密鑰, 假如 SP-800 有 啟動密碼鎖,則解鎖碼在此設定。
- > 系統描述:可輸入此設定的描述。
- c. 以上設定確認後儲存,即完成帳戶票卷輸出器 POS 系統與認證管理器結合啟用

### 步驟五

在認證管理器(DR-3000)啟動票眷帳戶功能,管理員可在認證管理器管理介面的**"**帳戶設 定**"" Package** 設定**"**下新增建立帳戶票眷的使用類型, 如下說明

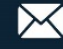

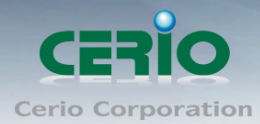

**Links** 

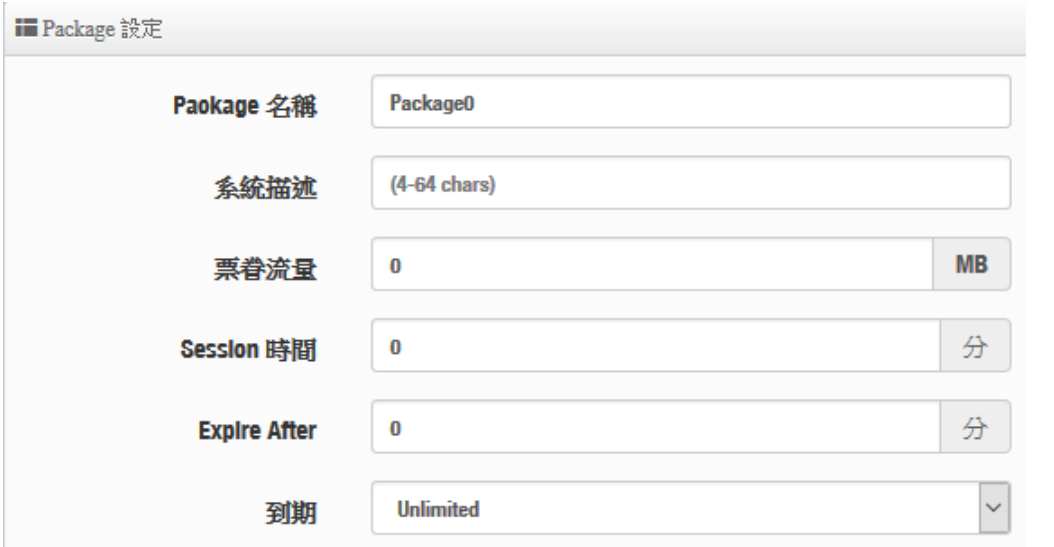

- Package 名稱:輸入此規則的票眷的名稱。
- ▶ 系統描述:輸入此規則的描述,方便管理者辨識。
- > 票眷流量/session 時間/Expire After/到期:此功能將為限制帳戶的使用時數或流量
- 帳戶規則:可設定自動產的帳戶名稱及密碼的長度和帳密的類型。

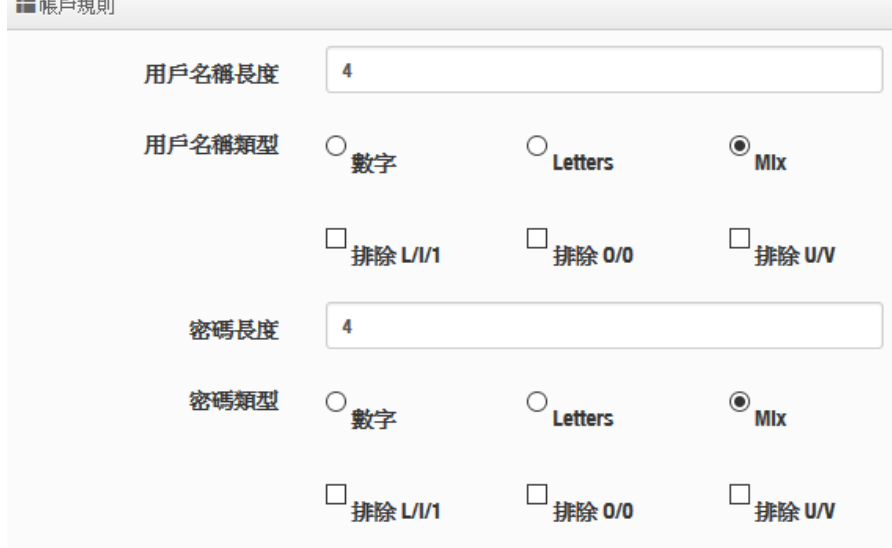

假如設定多筆票眷帳戶功能完成後,將出現 Package 列表,表頭以 0~9 排序,分別就是**"** 網路控制伺服器**"**上方所顯示的 0~9 選項,若選擇列印 0 表示熱點帳戶的帳密由 Package 0 的規則去產生出來,依此類推。如下圖

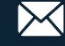

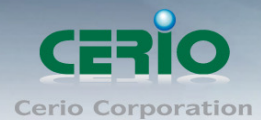

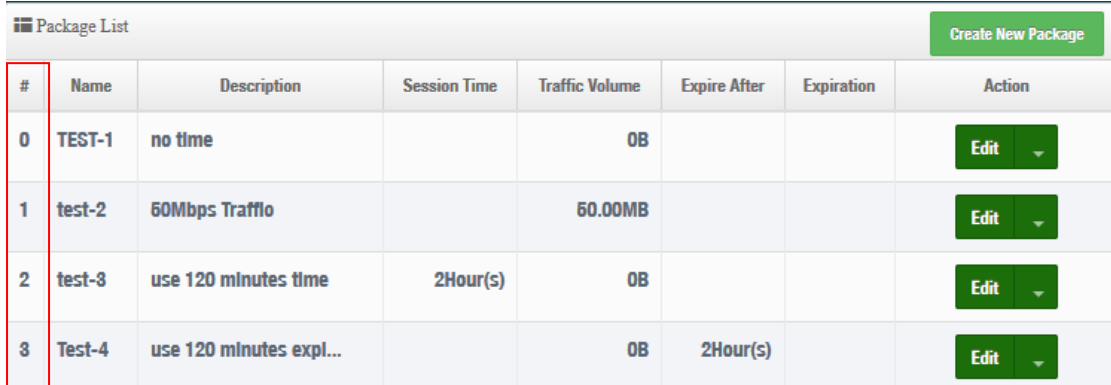

以上步驟設定完成重新啟動後,將達成**"**網路控制伺服器**"**去控制**"**認證管理器**(DR-3000)"**讓系 統自動產生帳戶並列印出來。

### 步驟六

進入設定系統時間,為了讓認證帳戶產生的時間是確實正確,必須先確實讓系統的時間與時 間伺服器是一致性的,請進入**"**系統設定**""**時間伺服器**"**設定,建議啟用 NTP 伺服器的即時 時間校對更新

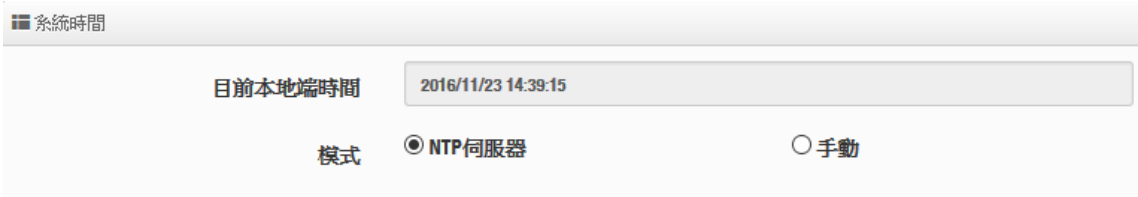

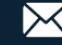

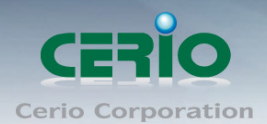

#### #**AP** 端的認證設定

必須搭配使用 Cerio 的 CenOS5.0 核心之無線基地台,在 AP 的管理頁面上開啟 Authentication 功能, 並選擇以 RADIUS Server 驗證方式, 將 RADIUS Server IP 指向認證 管理器(DR-3000)的 IP 位置即可,如下步驟

#### 步驟七

使用 CERIO 的 CenOS5.0 核心的 AP 去啟用網頁認證功能,請進入**"**系統設定**""**網頁認證 功能**"**,詳細可參考 Cerio CenOS5.0 核心的 AP 使用手冊。

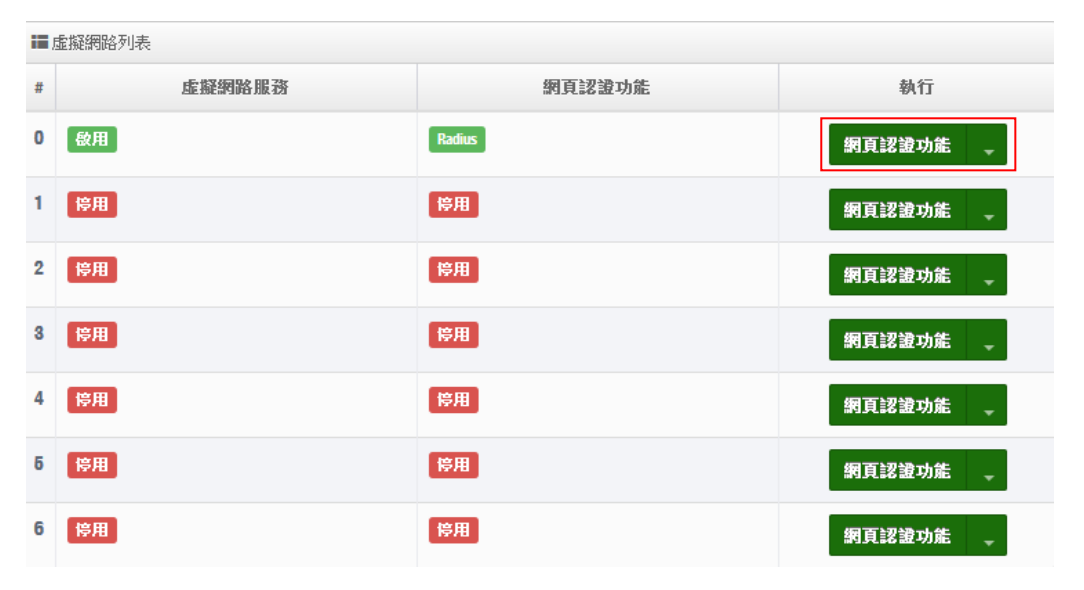

#### iii Radius設定

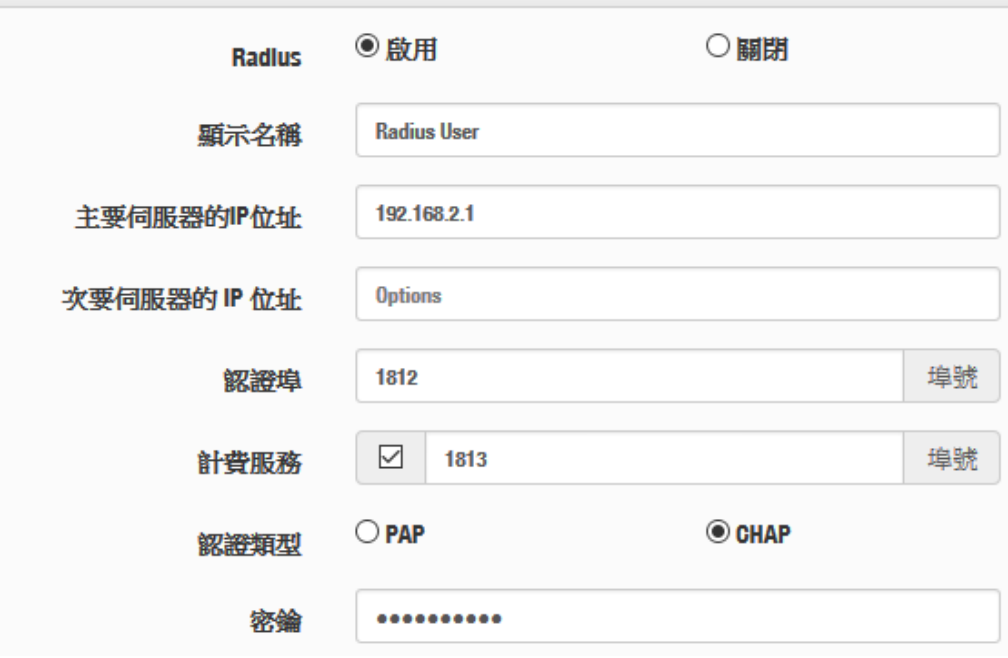

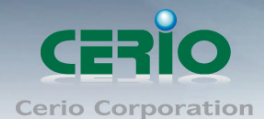

### 步驟八

進入 AP 管理介面的**"**系統設定**""**虛擬網路設定**"**確認閘道器 IP 位址及 DNS IP 位址是否輸 入正確。

#### 步驟九

進入設定系統時間,讓認證的時間是確實執行,必須先確實讓系統的時間與時間伺服器是一 致性的,請進入**"**系統設定**""**時間伺服器**"**設定,建議啟用 NTP 伺服器的即時時間校對更新

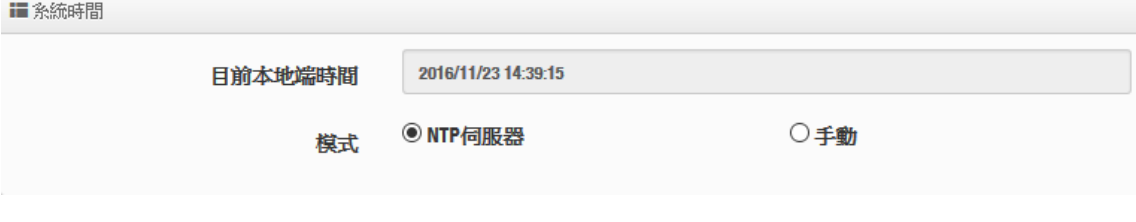

確認 AP 設定完成後,重新啟動,將完成整個熱點認證 POS 系統之設定

# **8.**其他相關說明

當設定完成整個認證 POS 系統後,無線使用者可利用 WiFi 連上 Cerio 的無線基地台後,將 會發現,開啟瀏覽器時會跳出必須登入帳密後才可連線,如下圖

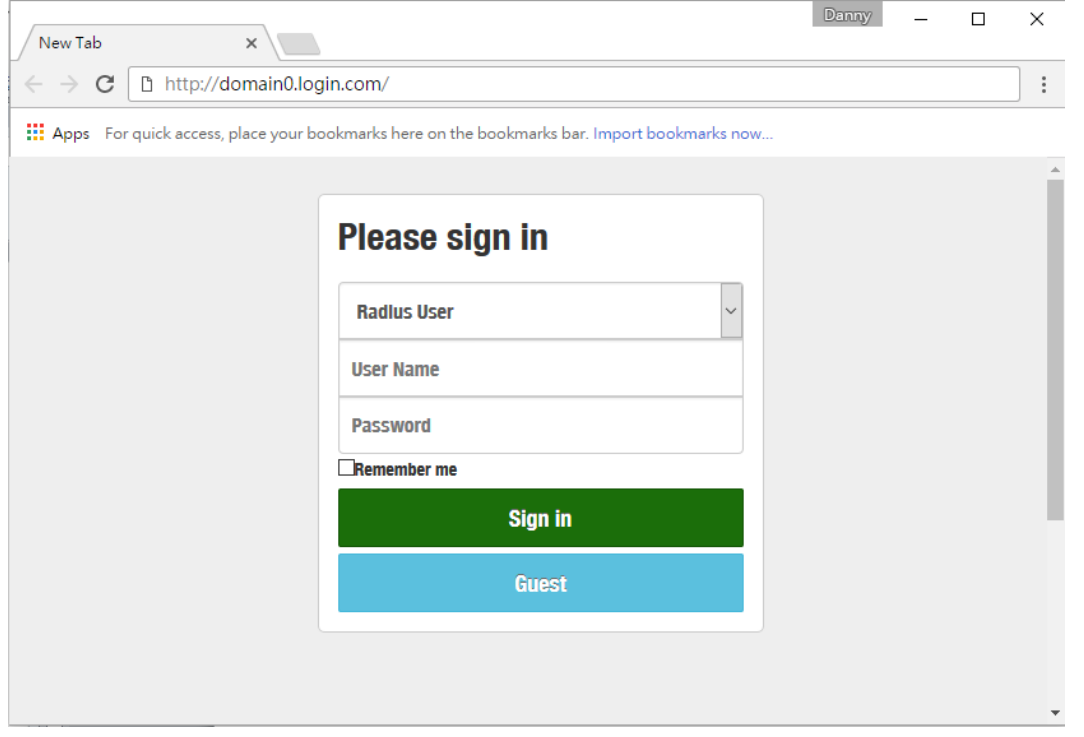

 $\leftarrow$  +(866) 2-8911-6160

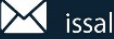

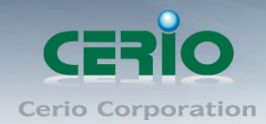

#### 而帳密將由熱感式印表機列印呈現出票眷,如下圖票眷樣本

Package : test1 Username : Zrks Password: 4652 Traffic Volume : Unlimited Session Time : Unlimited Expire After : Unlimited Expiration: 2016/11/03 16:00:00

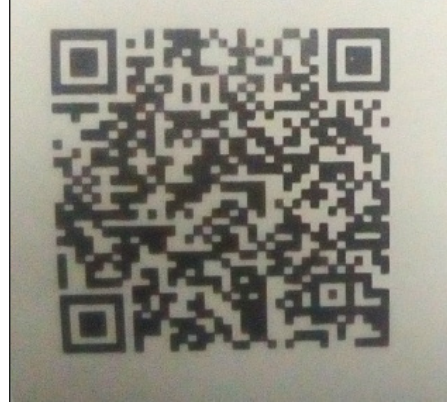

Package : By\_Session Username : Mtgc Password : JGJZ Traffic Volume : Unlimited Session Time : 1 Hours Expire After : Unlimited Expiration : Unlimited

#### 網頁認證書面可自行編輯,如下範例圖示

 $\overline{\phantom{a}}$ 

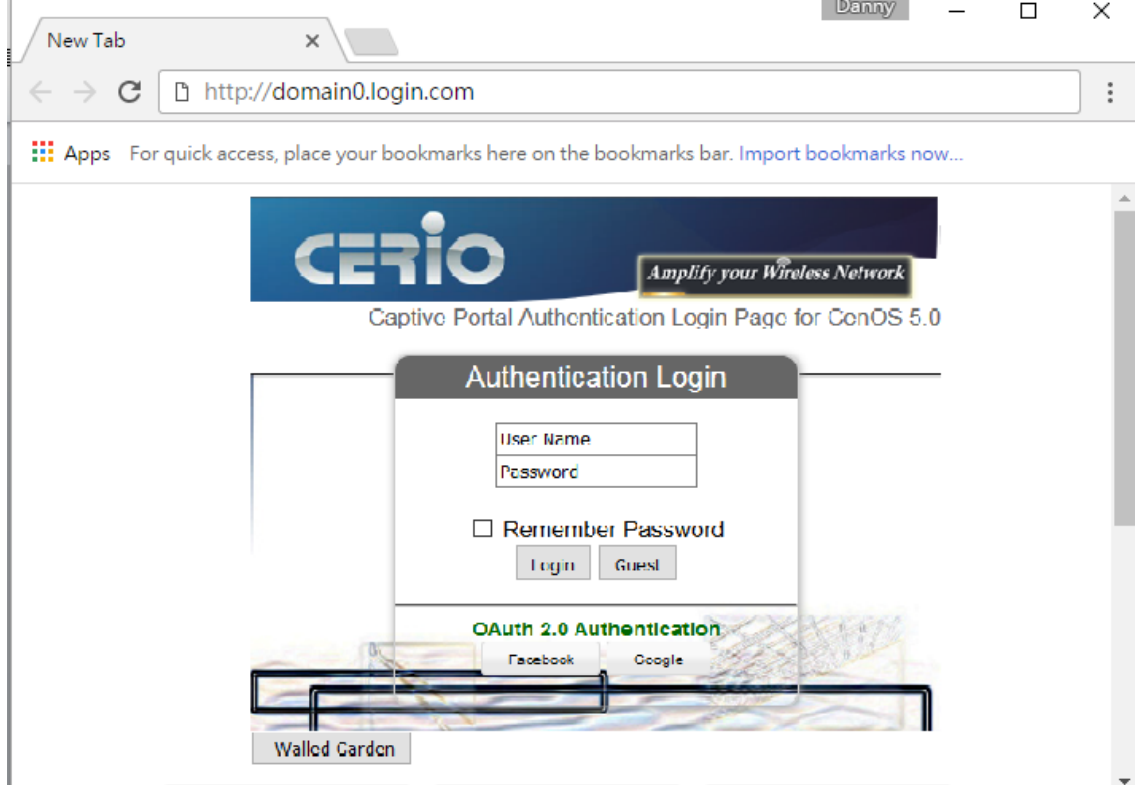

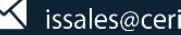